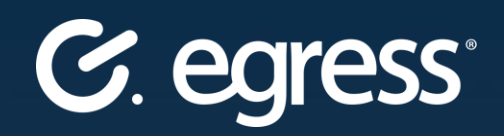

# Egress Administration Panel **User Guide**

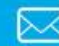

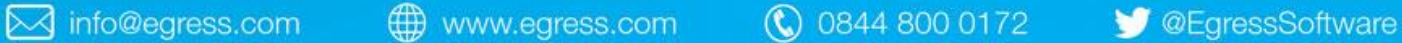

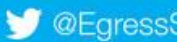

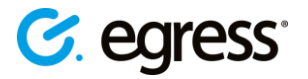

#### **Confidentiality statement**

This document contains information confidential and proprietary to Egress Software Technologies. It shall not be disclosed in whole or part by the recipient to any third party or to any employees other than those who have a need to know such information. It shall not be duplicated or used by the recipient for any purpose other than to evaluate Egress Software Technologies products and services.

No part of this document may be reproduced, distributed, stored in a database or retrieval system, or transmitted in any form or by any means, without the exclusive and written permission of Egress Software Technologies. No liability is assumed for damages resulting from the use of the information contained herein.

#### **Copyright notice**

Copyright © 2018 Egress Software Technologies. All rights reserved. Registered Address: White Collar Factory, 1 Old Street Yard, London, EC1Y 8AF, United Kingdom.

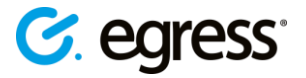

### **Contents**

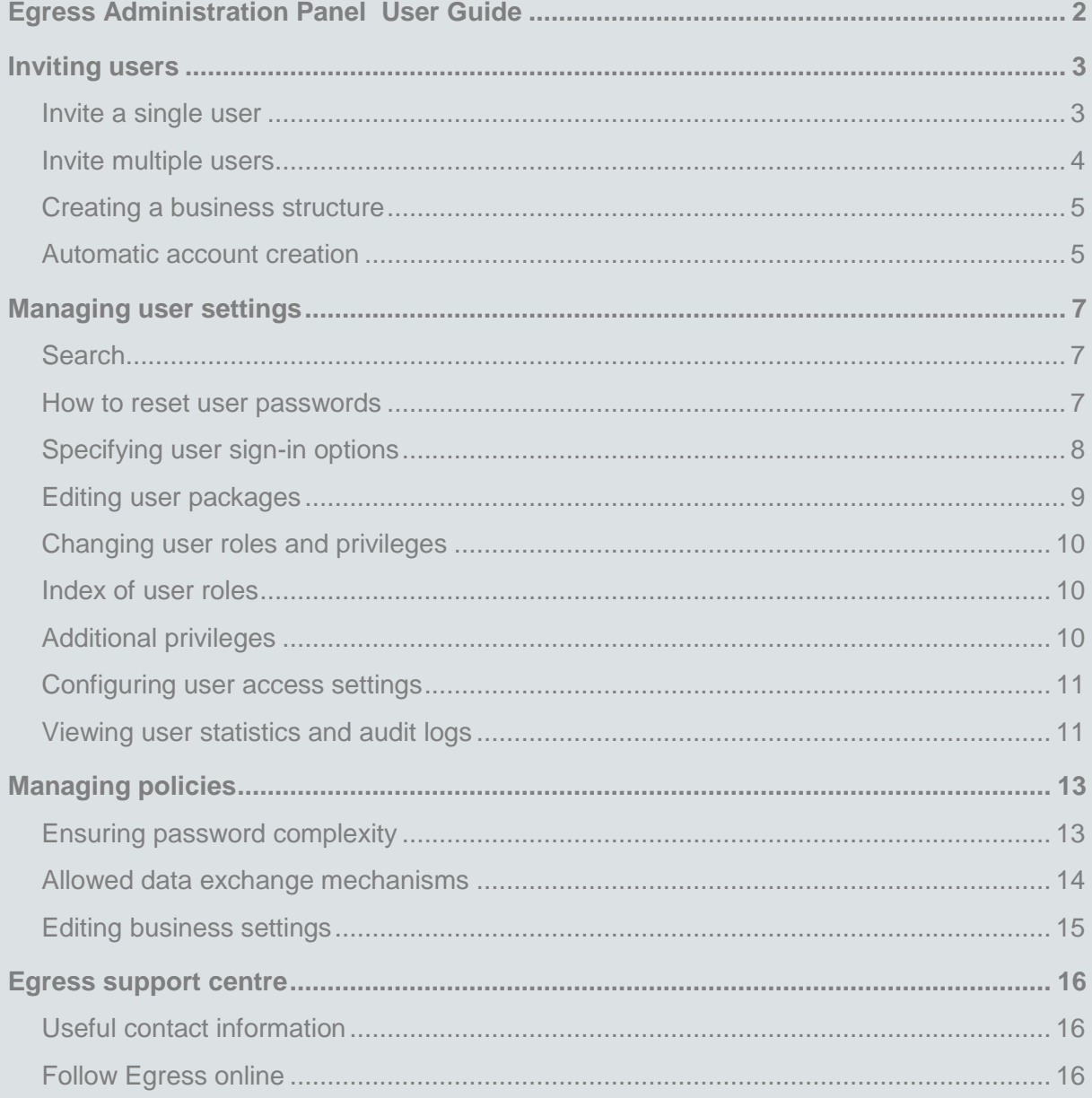

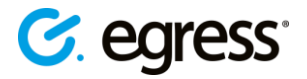

### <span id="page-3-0"></span>Egress Administration Panel **User Guide**

This guide provides instructions for using the Egress Administration Panel, which helps business administrators set up and manage their users. The following administrative functions can be performed at https://switch.egress.com.

Egress business account administrators, like standard users, can use the Egress Administration Panel to manage their own account settings, passwords, and packages, as well as use Egress Web Access. This guide focusses though on the business account and user management aspects of the administration panel.

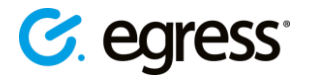

## <span id="page-4-0"></span>Inviting users

If Active Directory Federation Services (ADFS) is not set up to enable Single Sign-On, you will need to invite users to set up their accounts before they can join your business account.

• Sign in to your Egress account at https://switch.egress.com and on the left-hand menu select **Invite Users**.

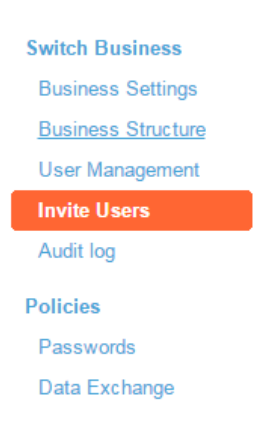

*Note: To learn how to enable ADFS, please see the Egress ADFS Configuration Guide.*

#### <span id="page-4-1"></span>**Invite a single user**

1. Select **Invite Users** then select **Invite Single User** to open the invitation form.

**Invite Single User** 

2. Complete the required name and email address fields.

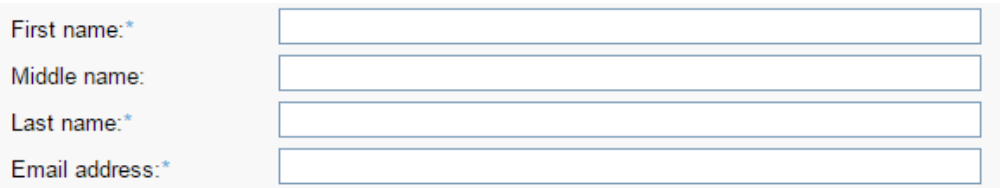

- 3. It is possible to organise users into directories to more easily manage them and apply settings to groups of users. After filling in their name and email address, specify the directory location where the user will be added. See **Creating a business structure** for more details on organizing your business directory.
- 4. Assign the user a role. Default roles are described in the table below.

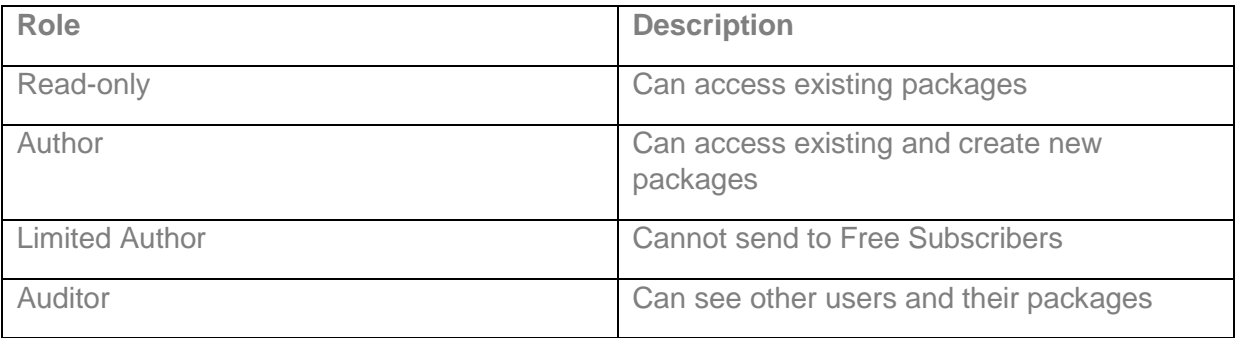

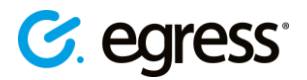

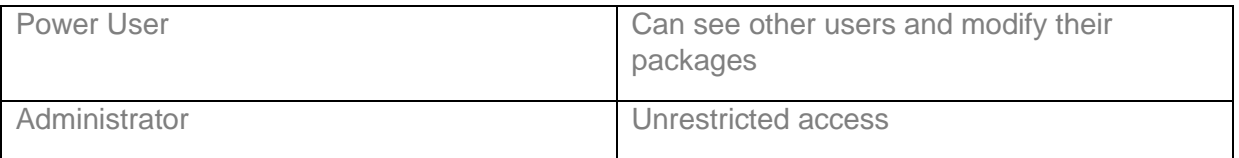

5. Set the user's password, or leave the password fields blank so that the user can create their own.

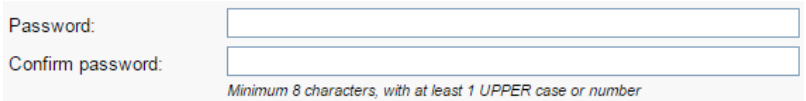

- 6. Add a personalized note to the invitation email, for example linking to your intranet site where further documentation about Egress is available. This step is optional.
- 7. Press **Invite** to send the invitation.
- Reminders are automatically sent out once a week if the user has not activated their account. After one month, the invitation expires and will need to be resent.

#### <span id="page-5-0"></span>**Invite multiple users**

1. Select **Invite Users** then click **Invite Multiple Users**.

**Invite Multiple Users** 

2. Enter the details of the users you wish to invite. The format is **first name**, **middle name**, **last name**, and **email address**. Make sure you separate each value with a comma and note that the middle name field can be left blank and comma separated, e.g. *John*, , *Smith*, *johnsmith@egress.com*.

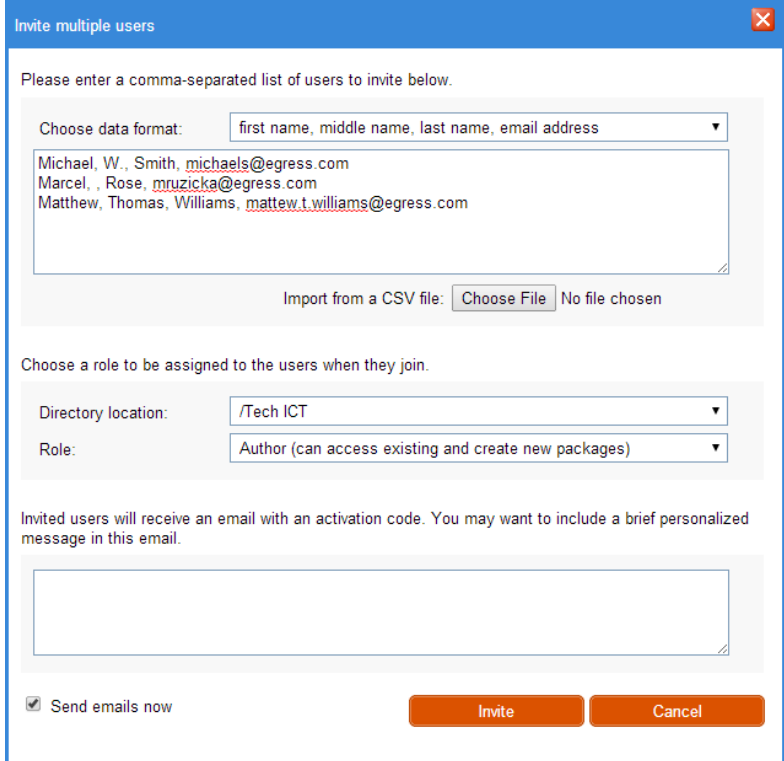

3. Alternatively, add multiple users simultaneously by importing a CSV file. Click the **Choose File** button to do this. The default format for this file is the same; *first name*,

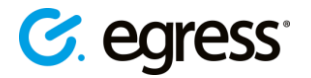

*middle name*, *last name*, and *email address*. The CSV data is parsed and displayed in the box provided.

4. Define the users' directory location and role. Include a note with the invitations if you wish, and press **Invite** to confirm the invitation.

#### <span id="page-6-0"></span>**Creating a business structure**

Creating a business structure within your Egress business account provides a useful way to organise and manage your users.

- 1. Sign in to your Egress account at [https://switch.egress.com.](https://switch.egress.com/)
- 2. Select **Business Structure** on the left-hand pane. Select **New Organizational Unit** (OU) to add a new group.
- 3. Give the OU a name and provide a directory location. The new unit will always appear under the location you select. Press **Create** to generate the OU.

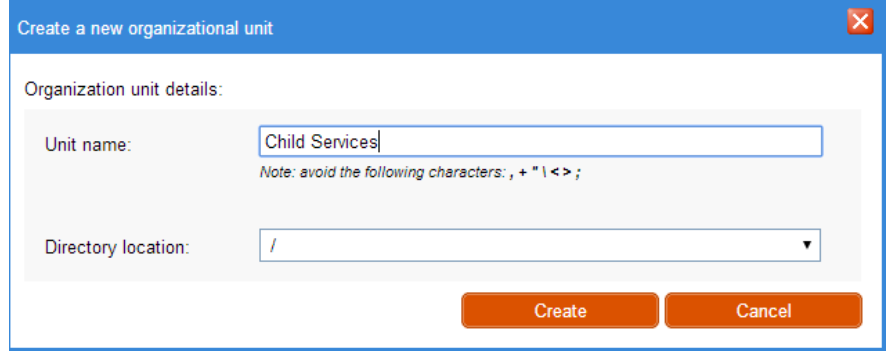

You can also create subordinate OUs, producing a branched structure:

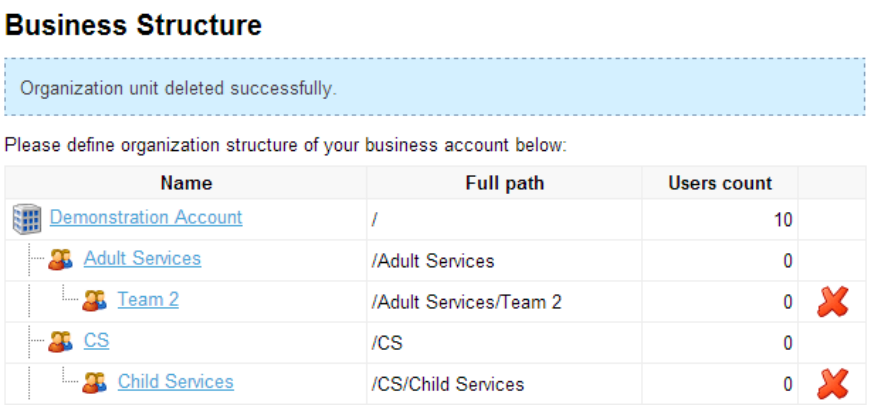

The user's position in the organizational directory will be displayed next to their entry as a path.

#### <span id="page-6-1"></span>**Automatic account creation**

When your Egress business account is created, your Egress Technical Account Manager will collect a list of internal domains from you. Users with these domains who sign up without an invitation will have an account created for them automatically. This typically occurs when a user receives an encrypted email from a paying subscriber and signs up as a free user in order to open it. These users will be moved into your business account automatically. As before, you can

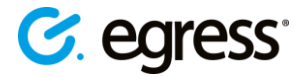

specify the group they are moved into and the role they are assigned. If you like, you can create a group for these users, for example **Self-Registered Users**.

#### **Invite Users**

There are currently 12 user(s) associated with this Switch Business account.

#### Automatic account creation

Users with email addresses \*@demonstration.com will be automatically added to this business account, without explicit invitations, with the following settings:

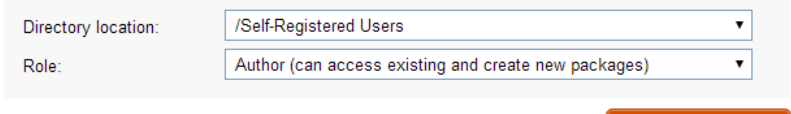

Change

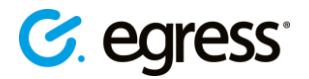

### <span id="page-8-0"></span>Managing user settings

The Egress Administration Panel lets you view and manage the users in the business account under your administrative control. This includes resetting user passwords, updating user details and viewing user statistics. Find much of this user management functionality in the **User Management** window.

• After signing in to the Administration Panel, press **User Management** on the side-bar menu to open a list of the users currently associated with the business account under your administration.

1 8 john.doe@egress.com Administrator /Advanced Set-up (4 LABELS)/2 Label Advanced (3 2 X John Doe

Each user entry includes:

- Egress ID (email address and name)
- Role level e.g. Administrator
- User path (see here for details)
- Three option icons:
	- o **View packages** view a list of packages created and sent by the user
	- o **Edit user properties** opens the **Edit user** window
	- o **Delete user** Remove the user from your business account

#### <span id="page-8-1"></span>**Search**

You can search for a specific user with the Search bar.

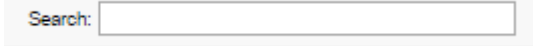

• The search feature is very specific. Searching for "john" will return only the accounts beginning with "john." Hence, use asterisks in the search term to search for any users containing that search term. E.g. searching for "\*john\*" will return the user "jim.john@egress.com" whereas searching for "john" would not.

#### <span id="page-8-2"></span>**How to reset user passwords**

Users in your business account can reset their own passwords if they remember the answers to the security questions they provided when creating their Egress account. They can do this by visiting [https://switch.egress.com](https://switch.egress.com/) and selecting **Forgot Your Password?**. If the user does not remember their security answers a business administrator or help-desk staff member can reset it for them or set it explicitly.

- 1. Click on **User Management** on the sidebar and navigate to the user whose password you wish to reset.
- 2. Click on the relevant user within the **User Management** panel and select the **Authentication** tab in the **Edit user** window.

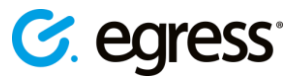

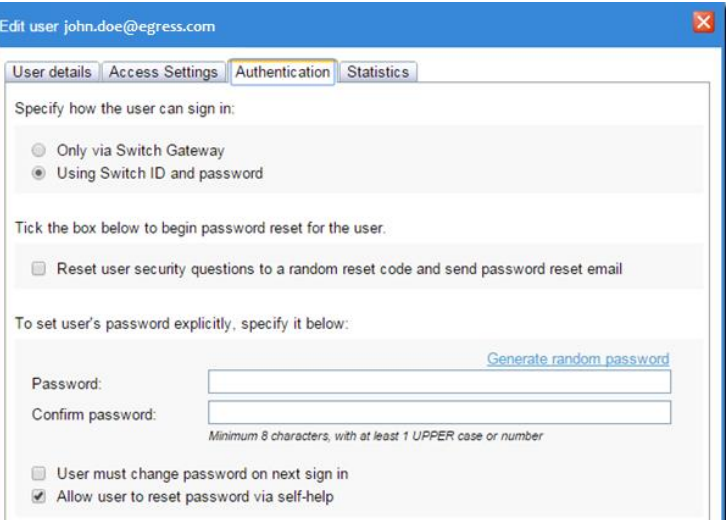

- 3. There are different ways to reset a user's password:
	- a. Tick the box to **Reset user security questions** to a reset code and send a password reset email. The user receives the password reset email asking them to follow a link. The business account administrator receives a reset code and provides this to the user so that they can enter it when prompted. They will need to create a new password and set new security questions.

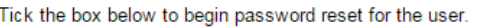

```
Reset user security questions to a random reset code and send password reset email
```
b. Explicitly create a new password for the user, or generate a random password. This method also includes the options to force the user to change their password after their next sign in and allowing the user to reset their password via self-help (clicking **Forgot your Password?** Before sign-in and following instructions).

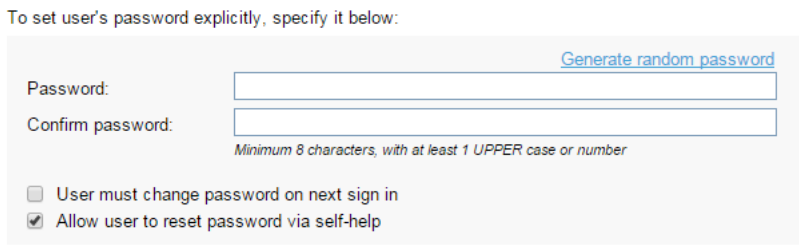

4. After choosing which method to use to reset their password press **Save** to confirm the action. The user will receive an email either notifying them of the password change or prompting them to enter the reset code and choose a new password and security.

#### <span id="page-9-0"></span>**Specifying user sign-in options**

In the **Authentication** tab of an **Edit User** menu, it is possible to specify how the user can sign in.

• **Only via Egress Gateway**: Prevent signing in on both the Egress Client and the Web UI. Useful for avoiding situations where someone signs in with personal email address, encrypts a group mailbox email and Egress Gateway processes it under the group mailbox Egress ID, preventing it from being signed into, apart from an admin managing their packages.

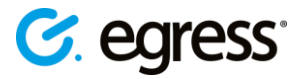

• **Using Egress ID and password** is the default sign-in method.

Specify how the user can sign in:

- O Only via Switch Gateway
- **Journal** Switch ID and password

If Single-Sign-On is configured, there are further options:

- **None**: Gateway can send on behalf of the user but that is all. Knowing a user's password isn't enough to sign in.
- **Password**: User can sign in with password. Useful for management accounts so that if the ADFS/AD password and Exchange mailbox are compromised the rogue admin still cannot read encrypted mail.
- **SSO**: User can only sign in with SSO, but not with password.
- **SSO + Password**. Either SSO or Password.

#### <span id="page-10-0"></span>**Editing user packages**

Administrators within a business account can modify and edit user packages. To do this, navigate to **Sent Packages** in the side-bar menu. The Sent Packages window by default shows details for a user's own packages, with the various tabs showing various time ranges.

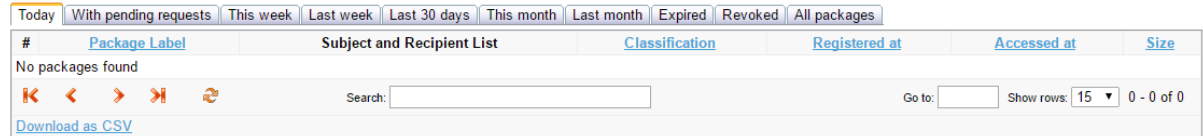

However, administrators can view and modify the packages of other users, as well as their own. This can be done by selecting All users from the dropdown option, or choosing a specific user to view only packages under this Egress ID.

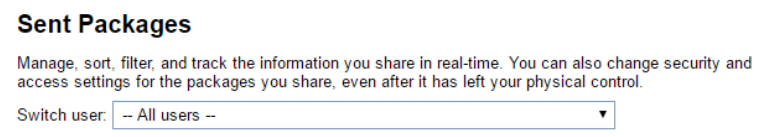

Emails can be revoked and details such as the selected Classification can be edited in this view.

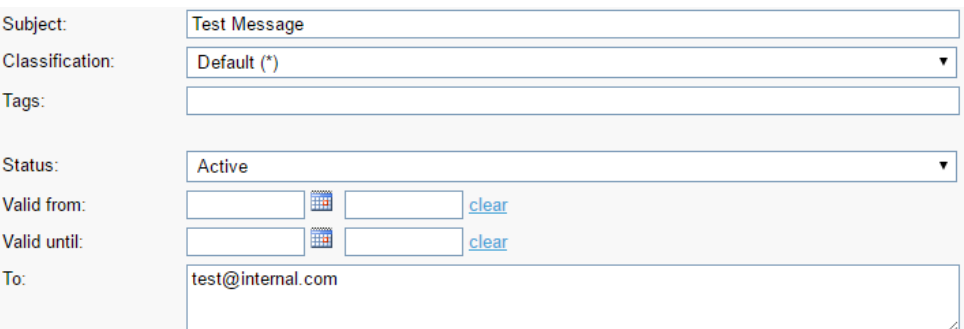

**Status** can be modified to revoke an email immediately, or set a Revoked package to **Active**. In addition, the list of recipients can be modified in this view, allowing administrators to selectively ensure access to secure content is given only to those who require it.

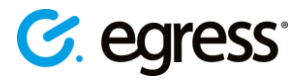

#### <span id="page-11-0"></span>**Changing user roles and privileges**

User roles are applied during the invitation process but can be changed at a later date.

1. Go to **User Management** and select the relevant user.

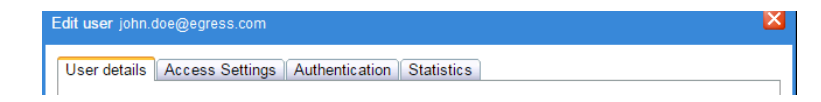

2. In the **User details** tab choose the appropriate role from the drop-down menu.

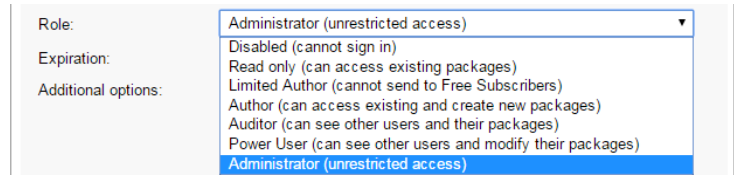

3. Press **Save** to confirm the role change.

#### <span id="page-11-1"></span>**Index of user roles**

- **Disabled** the user cannot sign-in to the Client, and so cannot send or receive packages.
- **Read-only** the user can only access secure packages that have been associated to them. They cannot create their own packages and send them to others.
- **Limited Author** —the user can access secure packages that have been associated to them. They can only create and send secure packages to other paying subscribers. They cannot send packages to free users.
- **Author** the user can create and share secure packages using the Egress Client. First-time users are given a number of credits for free, so every user that signs up for an Egress ID is automatically an Author until these credits are used. Authors in an Egress business account can create and share unlimited packages.
- **Auditor** the user can create and share Egress Packages. They can view packages created by another Egress user account listed in the same organisation.
- **Power User** the users can create and share Egress packages. They can view and modify packages created by any other Egress user account listed in the same organisation.
- **Administrator** the user has full unrestricted access to Egress packages and users listed under the same organisation. A Egress Administrator also can also modify existing individual roles as well as remove legacy user accounts from the system.

### <span id="page-11-2"></span>**Additional privileges**

You can grant additional privileges to users without giving them a higher role. After selecting the user from the **User Management** panel, the options for additional privileges are available in the **User details** tab:

- **Can Reset Passwords** the user can reset user passwords.
- **Can Invite New Users** the user can invite new users into your business account.

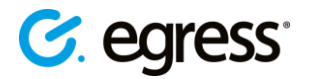

- **Can Access Subordinate business accounts** the user can access and change the settings of any business accounts linked to their own.
- **Shared account** the user shares their account with others and does not want the other users to access contents of packages made using the account.
- **Server account** the user gains some permissions to manage gateway issues, such as decrypting on the domains in the wildcards.

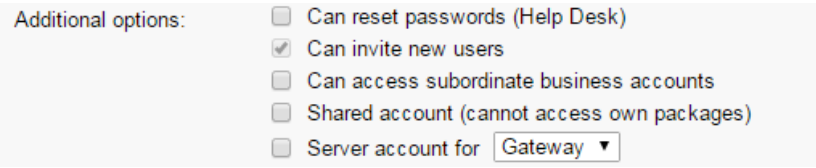

#### <span id="page-12-0"></span>**Configuring user access settings**

The **Access Settings** tab allows you to choose additional user accounts that are also able to access packages sent to the selected user.

- 1. Select the user from the **User Management** menu then go to the **Access Settings** tab.
- 2. Check the box **User's account**, **and the following accounts** and then add the other user accounts you wish to have access to the received packages. With semicolons, separate the accounts added.
- 3. Press **Save** to confirm.

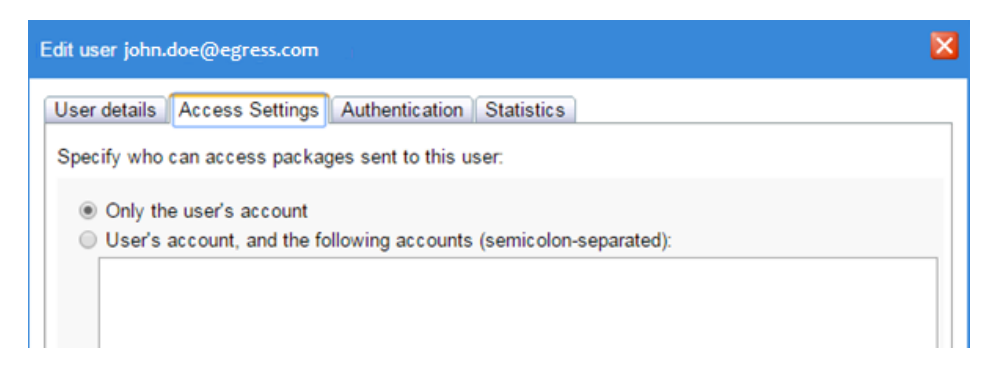

#### <span id="page-12-1"></span>**Viewing user statistics and audit logs**

The **User Management** menu lets you view statistics of users in your business account.

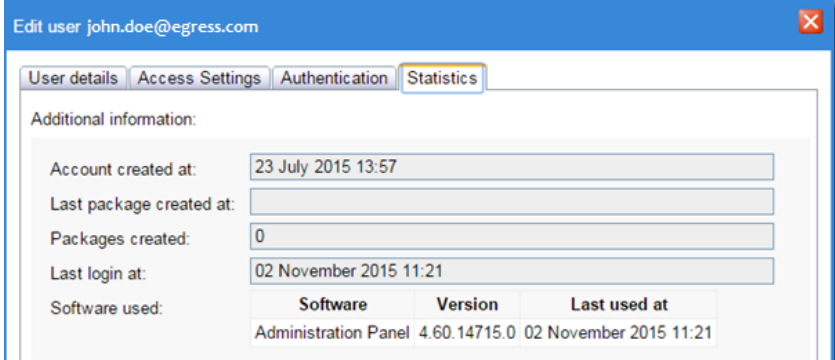

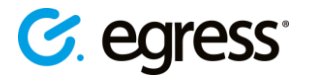

Press the **Audit log** button on the sidebar to view all events in your business account in the last 30 days, including the date, time and description of each event. Descriptions list the user involved and the action they performed.

**Audit log** 

There is also the option to download the log as a CSV file.

#### **Audit log**

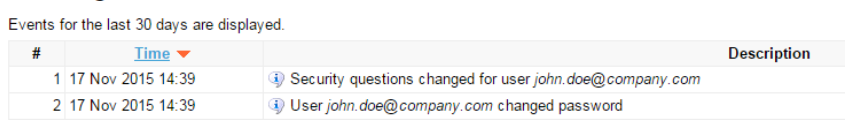

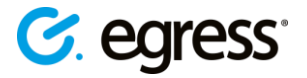

### <span id="page-14-0"></span>Managing policies

#### <span id="page-14-1"></span>**Ensuring password complexity**

When you send an invitation email and the user sets up an Egress account, they will be required to enter a password with a minimum of eight characters (including one upper case or numeric character). This complexity requirement can be adjusted to suit your requirements.

- 1. In the **Policies** section of the sidebar menu, select **Passwords**. In the Passwords window, there are three tabs:
	- **Password Policy** Manage the complexity requirements of the passwords.

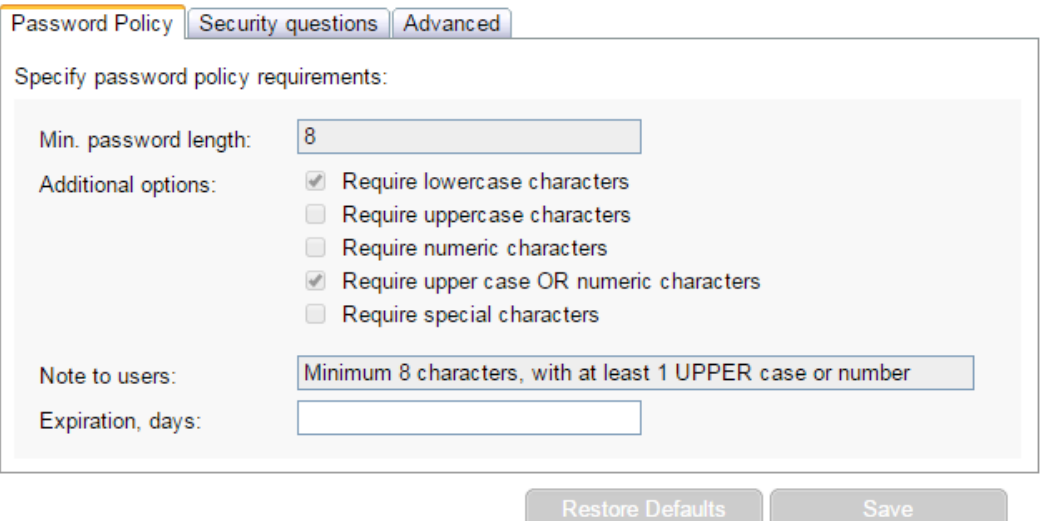

• **Security questions** - Modify the list of security questions available for users to choose from when setting up their account.

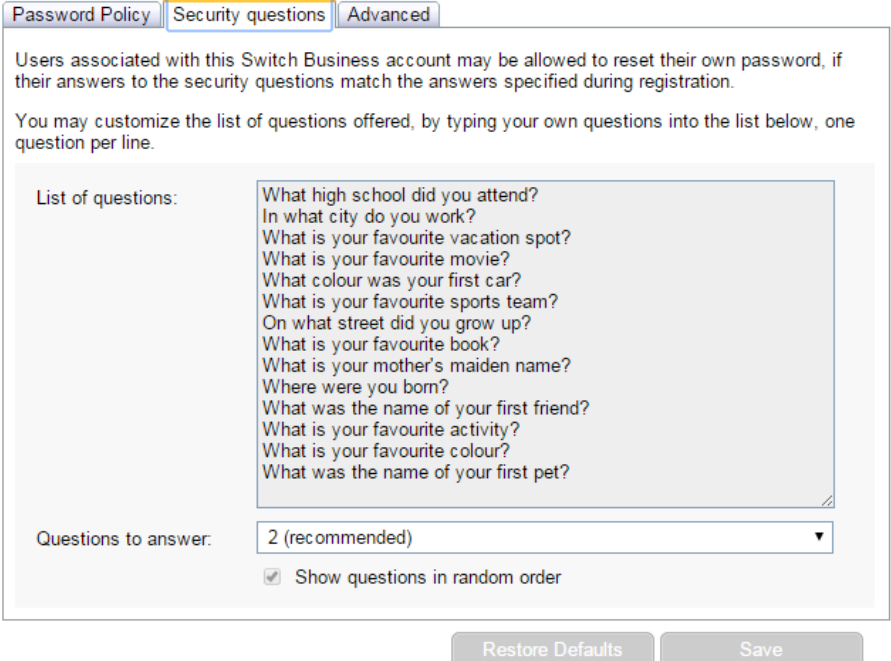

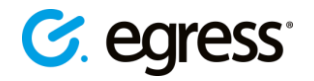

• **Advanced** – Specify the IP addresses from where users can sign in, divided into **All Users**, **Privileged accounts**, **and Gateways**. Also, specify consequences for privileged users (e.g. Power Users or Administrators) who try to sign in from IP addresses not in the **Privileged accounts** IP range.

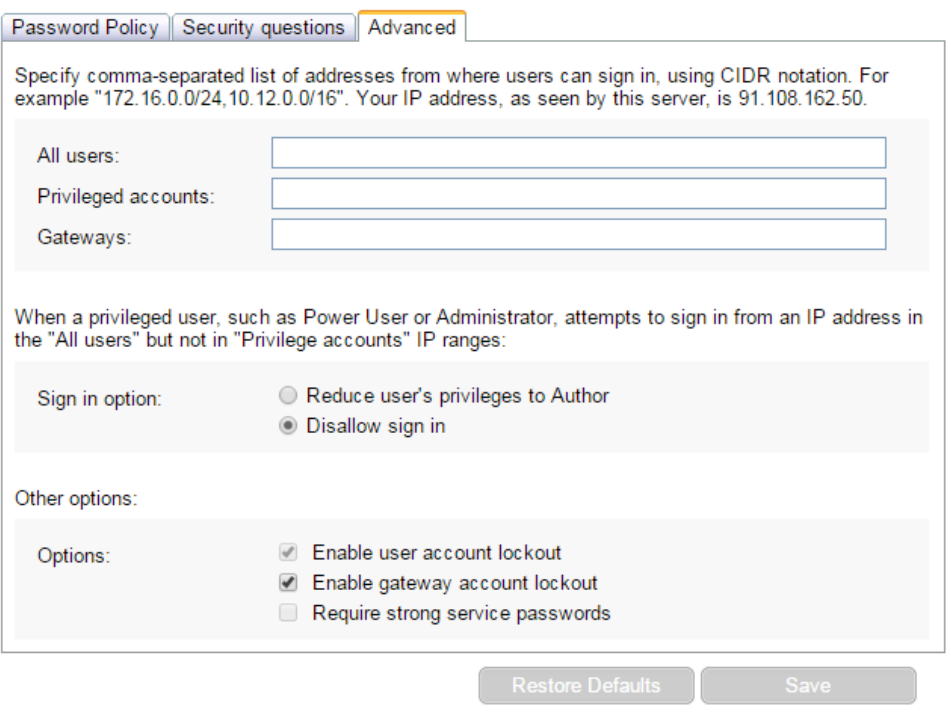

#### <span id="page-15-0"></span>**Allowed data exchange mechanisms**

Using the Egress Client, users can transfer information securely through any form of electronic communication. This includes secure email, large file transfer, CDs, and USBs. Business administrators can define exactly which data exchange mechanisms are available to users in their business account. This can be applied across the account or to specific OUs.

• Press **Data Exchange** and tick the relevant options then press **Save** to apply the changes.

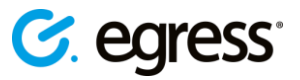

#### **Data Exchange**

Please choose data exchange mechanisms that may be used by users in your Switch Business account.

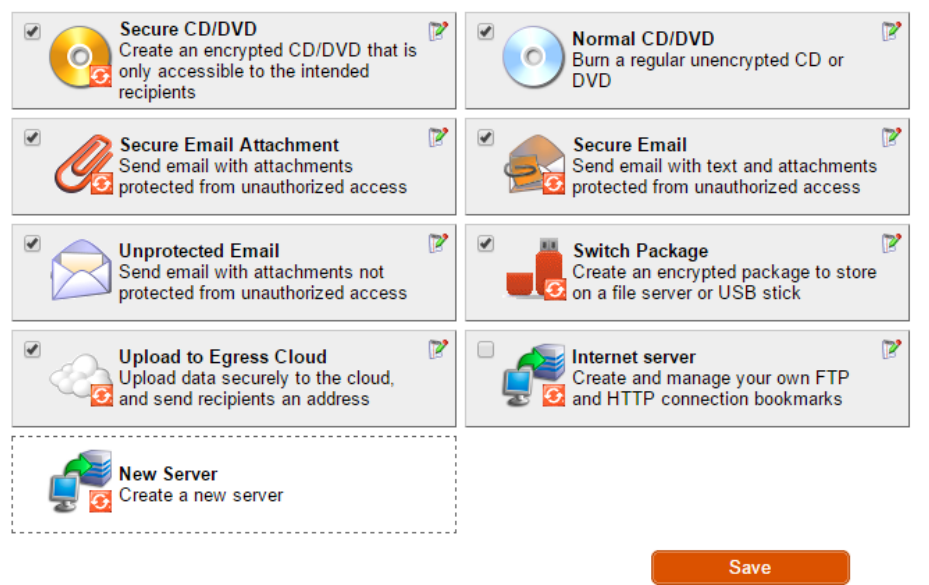

*Note: It is also possible to add additional options here, for example pointing to your own FTP/HTTP server. Please ask your Egress Technical Account Manager for more details.*

#### <span id="page-16-0"></span>**Editing business settings**

From the Administration Panel, you can amend your business details.

- 1. On the side-bar menu, press **Business Settings**. The **Business Settings** window contains three sets of details about your organisation:
	- Company details (company name and address)
	- VAT ID if the company is VAT-registered.
	- Details of the people in the organisation responsible for billing and support in the business account.
- 2. Change the business details you wish to change. Note that if a specific field is greyedout then the field is not amendable.
- 3. Press **Update Account** to save the changes and update your Egress business settings.

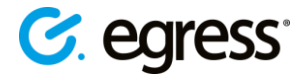

### <span id="page-17-0"></span>Egress **support centre**

Should you encounter any problems with Egress please visit the Egress Software Technologies Support Centre **www.egress.com/support**.

#### <span id="page-17-1"></span>**Useful contact information**

#### **Telephone numbers:**

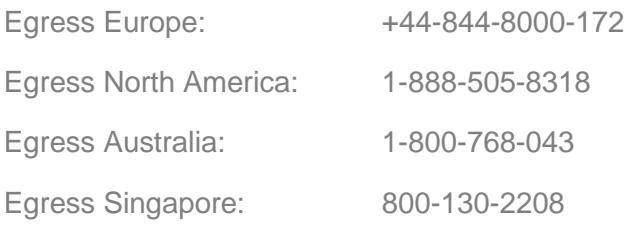

#### **Website and email addresses:**

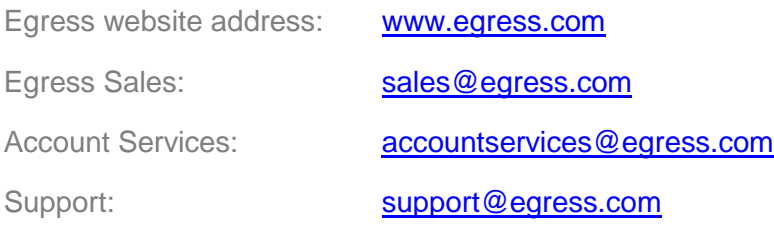

#### <span id="page-17-2"></span>**Follow Egress online**

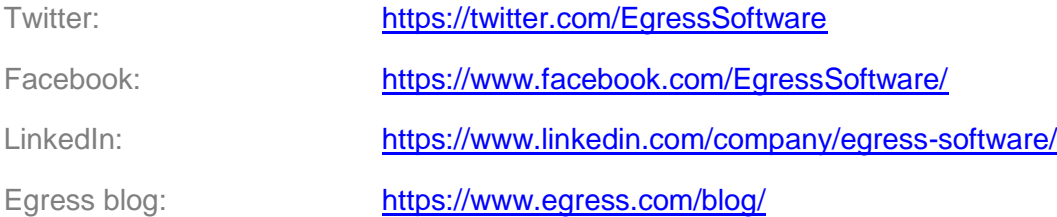

#### Egress Software Technologies Ltd

Egress Software Technologies is the leading provider of information security services designed to secure shared data from start to finish using a single platform: Egress.

The Egress platform is made up of highly integrated and flexible service lines. These award-winning services include email and document classification, the only email and file encryption product to be CPA certified by NCSC, secure managed file transfer, secure online collaboration and secure archive.

#### **[www.egress.com](http://www.egress.com/)**

 $\boxtimes$  [info@egress.com](mailto:info@egress.com) 0844 800 0172 **We EgressSoftware** 

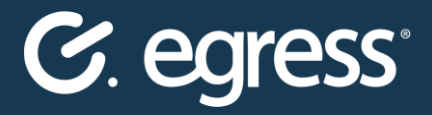